# **PROGRESSIONI TRA LE AREE**

# **Manuale utente**

## **TABELLA DELLE VERSIONI**

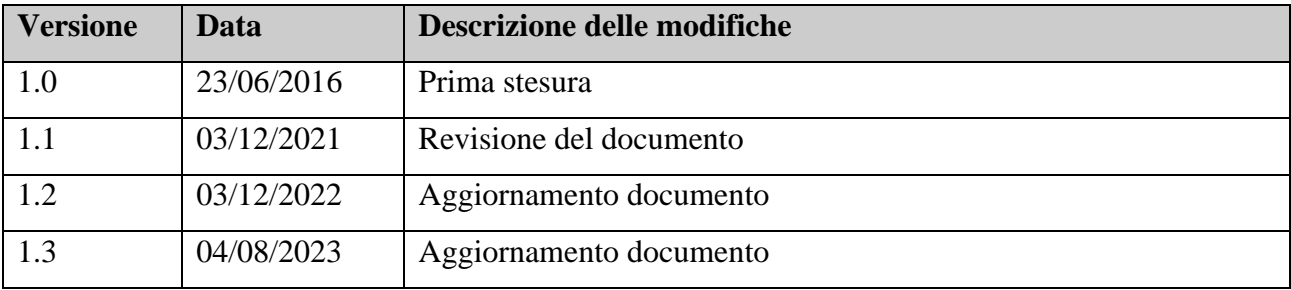

## **Sommario**

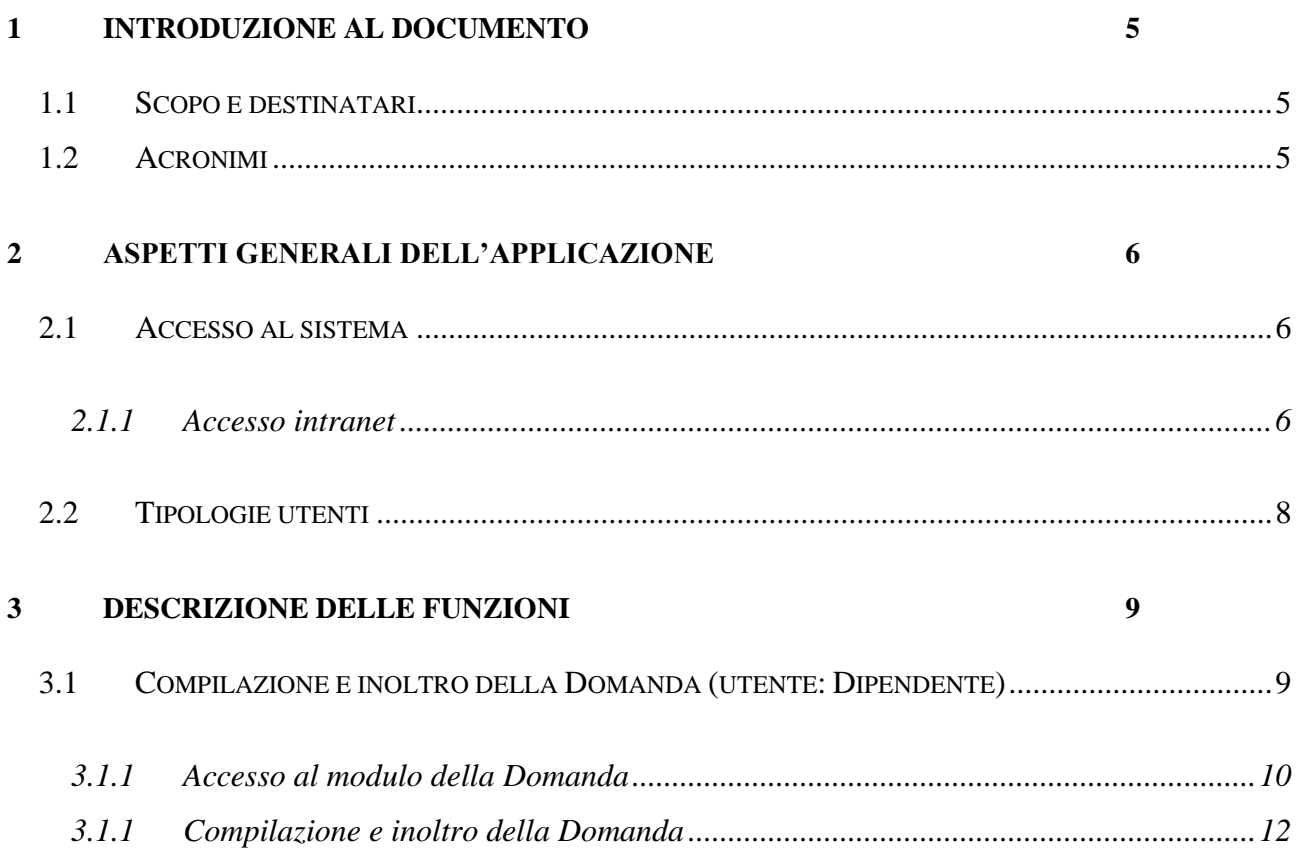

## **Indice delle Tabelle**

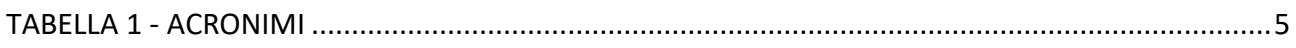

# **Indice delle Figure**

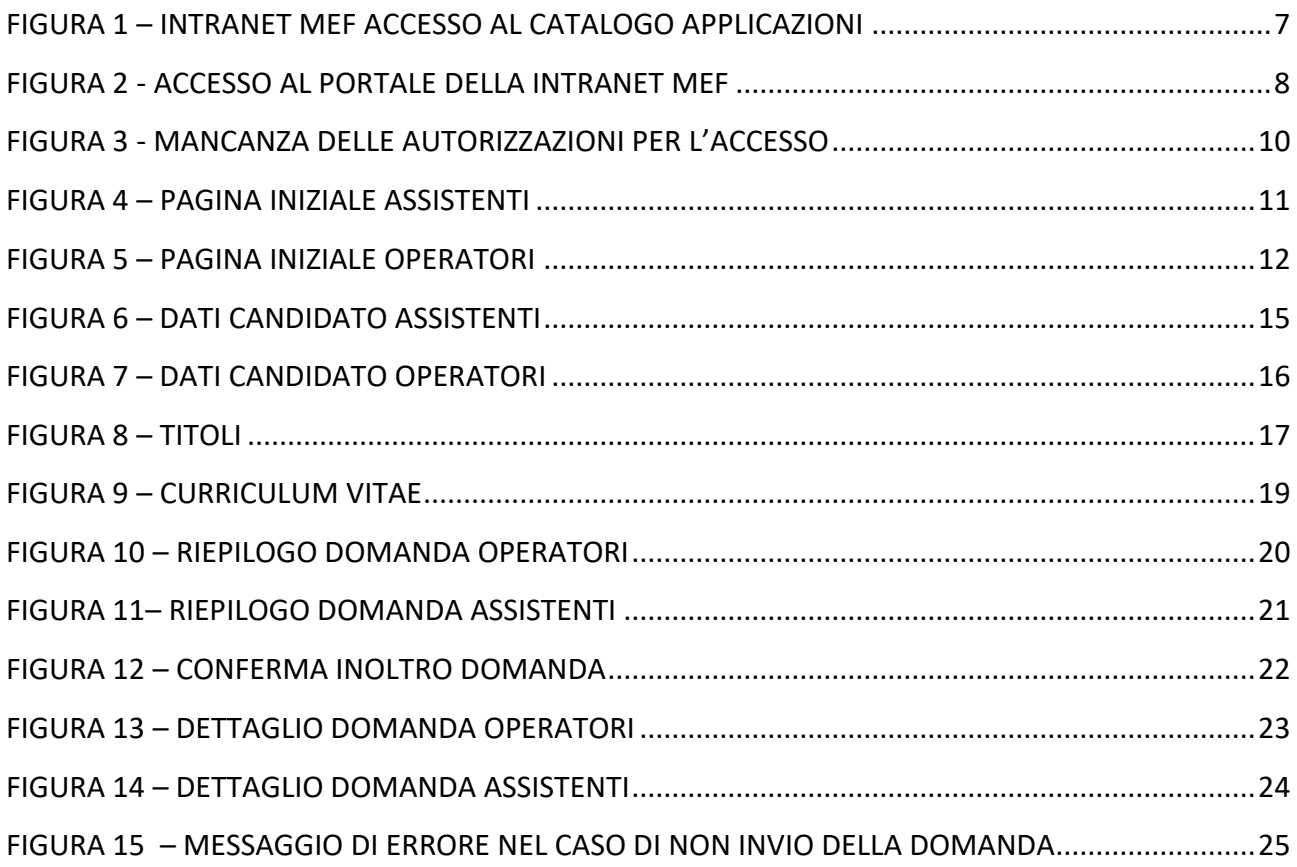

## <span id="page-4-0"></span>**1 Introduzione al documento**

### <span id="page-4-1"></span>*1.1 Scopo e destinatari*

Il presente documento ha lo scopo di guidare l'utente nelle attività di utilizzo dell'applicazione Progressioni tra le aree, mediante la descrizione delle diverse funzioni messe a disposizione.

### <span id="page-4-2"></span>*1.2 Acronimi*

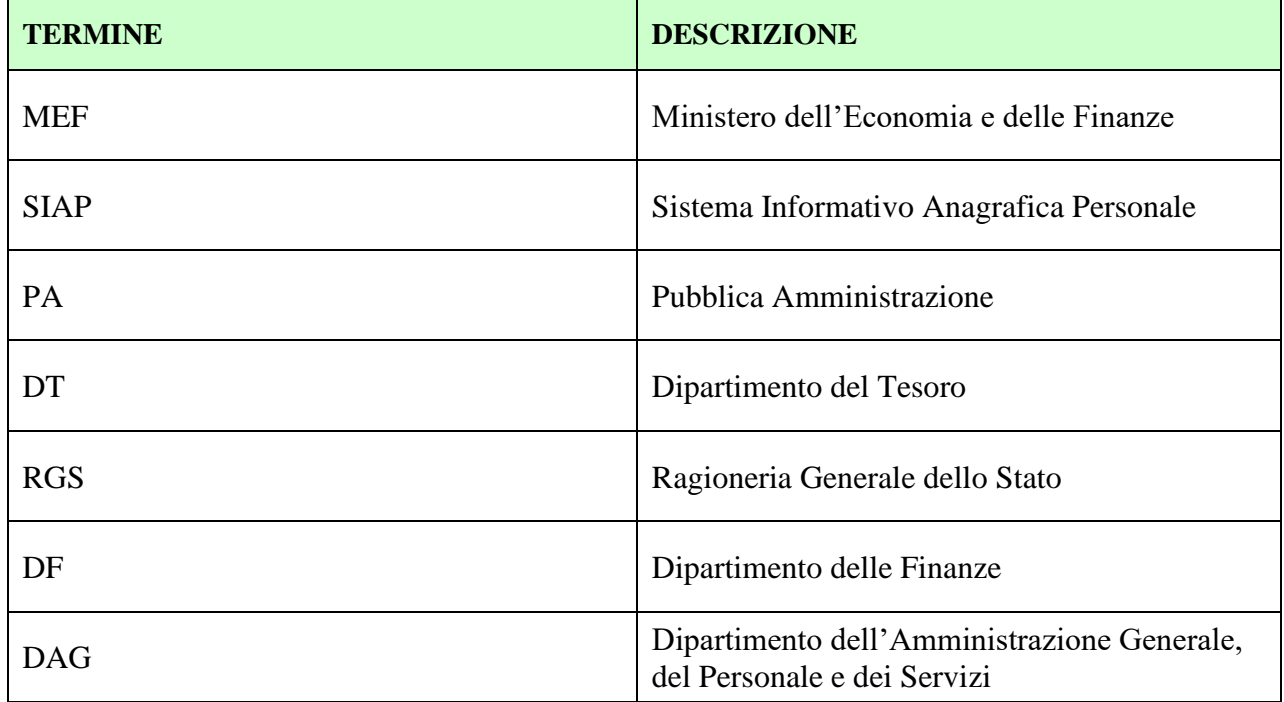

<span id="page-4-3"></span>**Tabella 1 - Acronimi**

## <span id="page-5-0"></span>**2 Aspetti Generali dell'Applicazione**

In questo capitolo vengono riportate alcune informazioni di carattere generale, relative all'applicazione, quali le modalità di accesso al sistema e le tipologie di utenza previste.

## <span id="page-5-1"></span>*2.1 Accesso al sistema*

L'applicazione Progressioni tra le aree può essere acceduta via intranet tramite SPID, CIE o CNS. Tra gli strumenti per l'accesso non sono previsti solo pc desktop e laptop, ma anche dispositivi mobili, come smartphone e tablet. Le modalità sono le medesime per tutti i dispositivi.

### <span id="page-5-2"></span>**2.1.1 Accesso intranet**

Tutti i dipendenti che si trovano in ufficio possono accedere all'applicazione via intranet attraverso la rete aziendale.

Accedendo alla Intranet, infatti, il dipendente viene automaticamente riconosciuto, prova ne è la visualizzazione del suo nominativo in alto a destra dello schermo (fig.1).

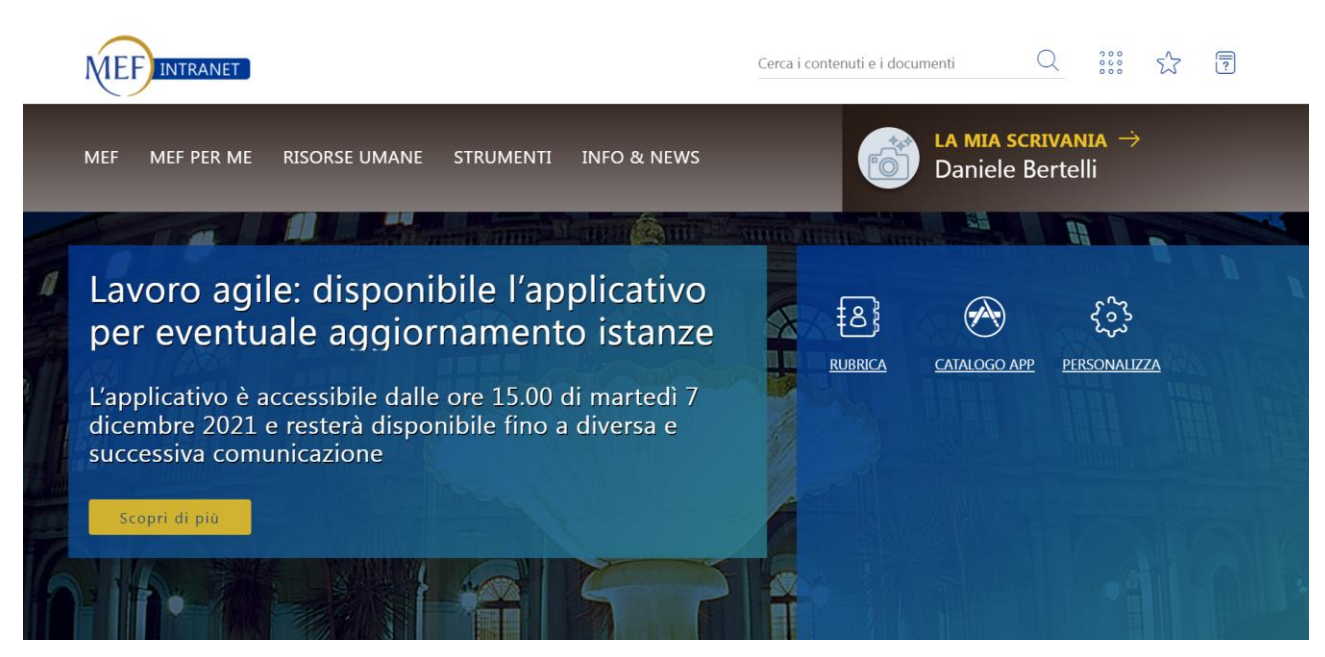

 **Figura 1 – Intranet MEF accesso al Catalogo applicazioni**

<span id="page-6-0"></span>Il riconoscimento da parte della Intranet del dipendente permette di accedere all'applicazione Progressioni tra le aree 2023.

Una volta sul portale Intranet, il dipendente deve accedere alla seguente pagina: https://intranet.mef.gov.it/group/guest/progressioni-tra-le-aree, dove è pubblicato il link da cliccare per raggiungere l'applicazione.

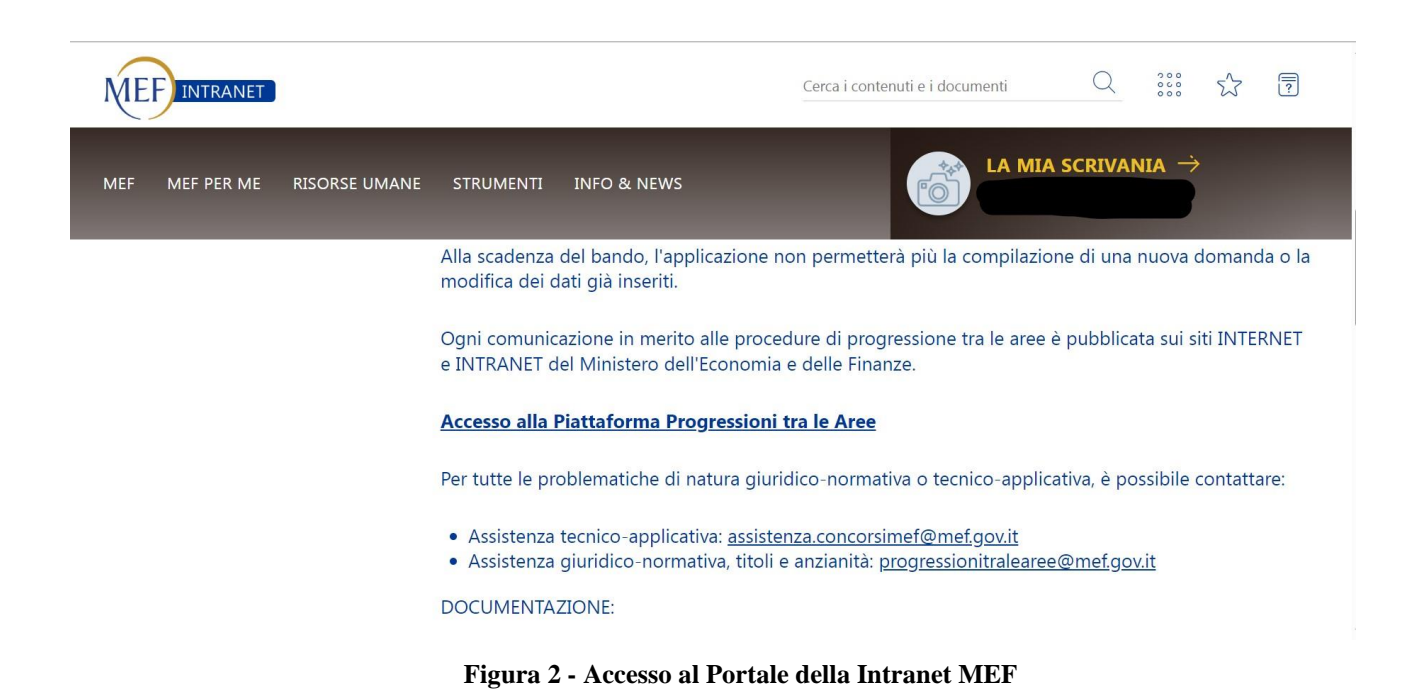

#### <span id="page-7-1"></span><span id="page-7-0"></span>*2.2 Tipologie utenti*

L'applicazione prevede le seguenti tipologie di utenze che possono utilizzare le funzionalità messe a disposizione:

1. **Dipendente:** I dipendenti MEF possono, se ne hanno diritto, compilare e inoltrare la domanda di partecipazione al bando.

I dipendenti appartengono a uno dei quattro dipartimenti di seguito elencati:

- I Dipartimento: Dipartimento del Tesoro (DT)
- II Dipartimento: Ragioneria Generale dello Stato (RGS)
- III Dipartimento: Dipartimento delle Finanze (DF)
- IV Dipartimento: Dipartimento dell'Amministrazione Generale, del Personale e dei Servizi (DAG)

## <span id="page-8-0"></span>**3 Descrizione delle Funzioni**

Nel presente capitolo sono descritte dettagliatamente tutte le funzioni.

## <span id="page-8-1"></span>*3.1 Compilazione e inoltro della Domanda (utente: Dipendente)*

L'applicazione Progressioni tra le aree nasce con la finalità di permettere a tutti i dipendenti del MEF, in possesso di determinati requisiti iniziali, di inoltrare una domanda. La domanda inoltrata comprende una serie di informazioni, quali:

- Nell'area di appartenenza nel ruolo MEF dal
- Anzianità di ruolo nel MEF dal
- Famiglia professionale per cui si concorre
- Data di prima nomina nella PA
- Ulteriori periodi nell'area presso MEF o altra PA
- Curriculum vitae (solo per il profilo Operatori)
- Titoli di studio posseduti

Ognuna delle informazioni dell'elenco sopra concorre ad attribuire un punteggio per il dipendente, creando così una classifica tra tutti i dipendenti.

L'applicazione intende accompagnare il dipendente, in possesso dei requisiti per partecipare, nella compilazione della domanda attraverso semplici step, al termine dei quali viene visualizzata una maschera riassuntiva con tutte le informazioni.

Il processo si completa solamente con l'inoltro della Domanda dalla pagina di riepilogo.

#### <span id="page-9-0"></span>**3.1.1 Accesso al modulo della Domanda**

Il dipendente che vuole inoltrare la domanda deve avere, al momento dell'iscrizione, dei requisiti minimi di ammissione. La procedura è riservata ai dipendenti di ruolo, con contratto di lavoro a tempo indeterminato, in servizio al momento della data di scadenza del bando, inquadrati nell'area Assistenti/Operatori.

Al momento dell'accesso, se l'utente non dispone delle necessarie autorizzazioni, viene visualizzato il messaggio riportato nella figura Figura 3.

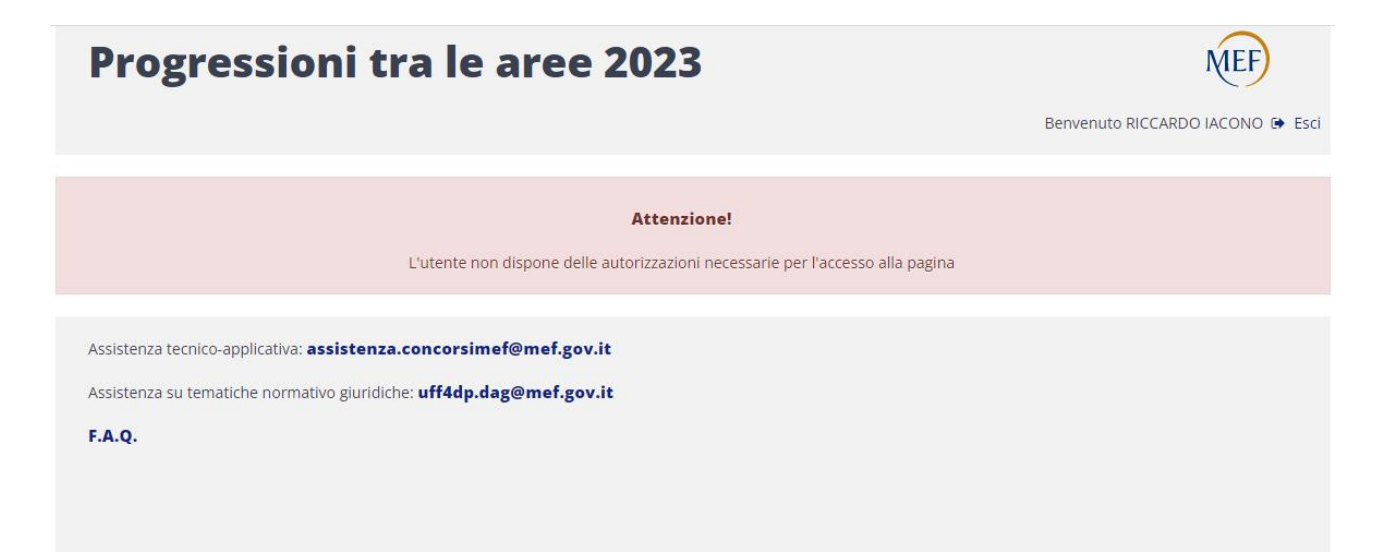

**Figura 3 - Mancanza delle autorizzazioni per l'accesso**

<span id="page-9-1"></span>I dipendenti che dispongono delle autorizzazioni, una volta effettuato l'accesso all'applicazione, visualizzano, a seconda del proprio profilo, una delle schermate presentate nelle figure sottostanti (fig.4 e 5).

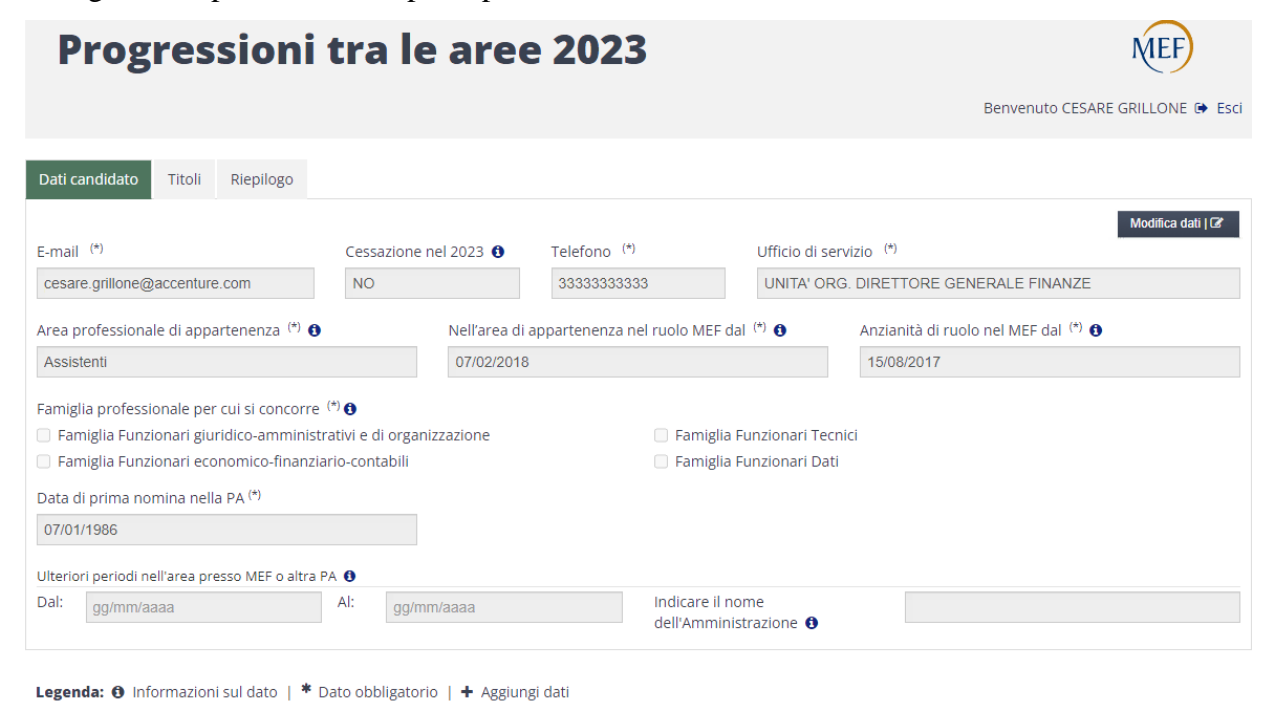

Di seguito si riporta lo screen per il profilo Assistenti:

<span id="page-10-0"></span>**Figura 4 – Pagina iniziale Assistenti**

Avanti >

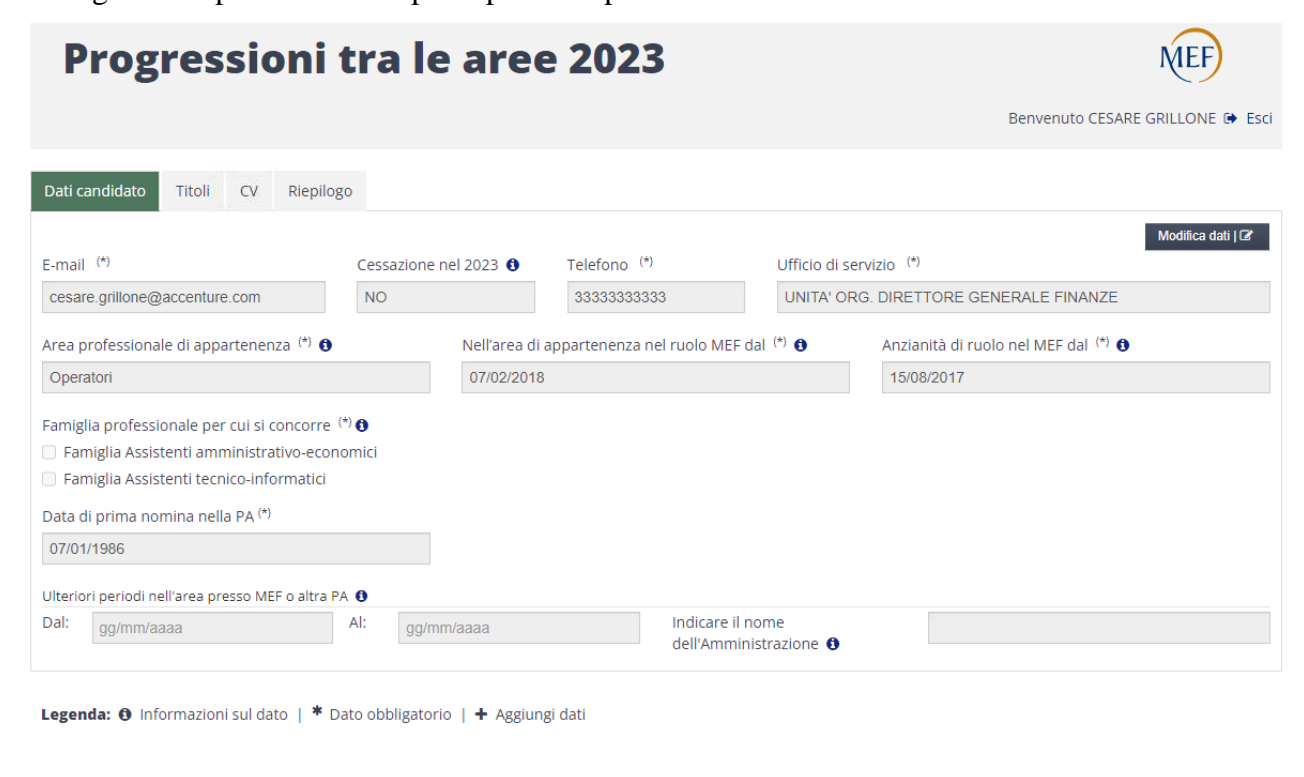

Di seguito si riporta lo screen per il profilo Operatori:

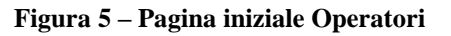

#### <span id="page-11-1"></span><span id="page-11-0"></span>**3.1.1 Compilazione e inoltro della Domanda**

Di seguito il dettaglio dei campi che compongono il modulo:

• E-mail (campo obbligatorio): si tratta dell'indirizzo istituzionale di posta elettronica associato al dipendente. L'indirizzo può essere utile per eventuali comunicazioni (ATTENZIONE: il sistema non invierà mail automatiche all'inoltro della domanda). L'indirizzo è proposto direttamente dal sistema ma può essere modificato dall'utente.

Avanti >

- Cessazione nel 2023: il dipendente deve selezionare "SI" per segnalare la sua cessazione a qualunque titolo dal servizio (ad esempio dimissioni, limiti di età, mobilità) anteriore o corrispondente al 31/12/2023. Per default il campo è impostato a "NO" ma è editabile.
- Telefono (campo obbligatorio): è il telefono di lavoro attribuito al dipendente. L'informazione, qualora presente sui sistemi, è proposta automaticamente. Il campo è editabile.
- Ufficio di servizio (campo obbligatorio): è l'ufficio dove il dipendente presta servizio.
- Area professionale di appartenenza (campo obbligatorio): è l'area di appartenenza del dipendente e si suddivide in due Aree:
	- o Area 1 che rappresenta l'Area degli Operatori;
	- o Area 2 che rappresenta l'Area degli Assistenti.

Il dato è proposto dal sistema e non può essere modificato.

- Nell'area di appartenenza nel ruolo MEF dal (campo obbligatorio): il dato riguarda la data di anzianità di servizio relativa all'Area di appartenenza, il cui valore è sotto forma di data. Tale data non può essere antecedente alla data di "Anzianità di ruolo MEF dal", altrimenti l'applicativo restituisce errore e con consente all'utente di proseguire. Il dato è proposto dal sistema e può essere modificato.
- Anzianità di ruolo nel MEF dal (campo obbligatorio): si tratta della data di iscrizione nel ruolo MEF e viene considerata in caso di ex equo nel calcolo del punteggio. Tale data non può essere antecedente alla data di "Data prima nomina PA", né alle date relative agli "Ulteriori periodi nell'area presso MEF o altra PA", altrimenti l'applicativo restituisce errore e con consente all'utente di proseguire. Il dato è proposto dal sistema ma può essere modificato.
- Famiglia professionale per cui si concorre (campo obbligatorio): il dato riguarda la possibilità di concorrere per una o al massimo due famiglie professionali in base all'area professionale di appartenenza del dipendente. Le opzioni selezionabili sono visualizzate tramite apposite checkbox, tra le quali deve esserne impostata almeno una e al più due.
- Data di prima nomina nella PA (campo obbligatorio): si tratta della data di prima nomina nella PA e viene considerata in caso di ex equo nel calcolo del punteggio. Il dato è proposto dal sistema, ma può essere modificato.
- Ulteriori periodi nell'area presso MEF o altra PA: il dipendente deve indicare eventuali ulteriori periodi precedenti di servizio nell'area presso MEF o altra Amministrazione, valorizzando per ciascun periodo i campi relativi alle date di inizio e fine, e il nome dell'Amministrazione presso la quale ha svolto il periodo di servizio nell'area. Le date relative agli intervalli degli ulteriori periodi non possono essere antecedenti alla "Data di prima nomina nella PA", altrimenti l'applicativo restituisce errore e con consente all'utente di proseguire.

Le seguenti figure (fig.6 e 7) mostrano la pagina che si ottiene cliccando sul pulsante "Modifica dati", evidenziato in rosso, rispettivamente per il profilo Assistenti e Operatori: rispetto alla pagina iniziale, cambia il colore di sfondo dei campi, che diventa bianco, e compaiono le icone **"+"** per permettere di aggiungere ulteriori informazioni.

Alla selezione dei campi relativi all'inserimento delle date, l'utente dispone automaticamente dei calendari per poter selezionare la data precisa. La data può comunque essere inserita anche manualmente, direttamente nell'area di testo dedicata, ma sempre rispettando i vincoli di formato data (GG/MM/AAAA) e di relazione tra le diverse date.

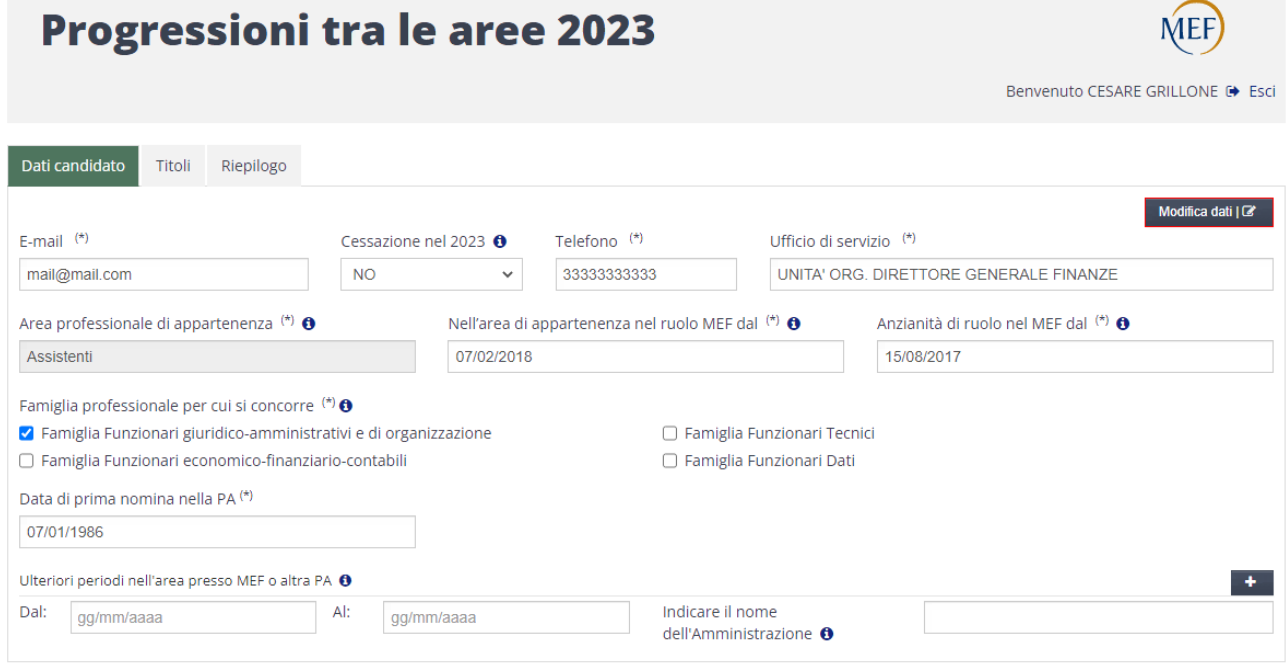

<span id="page-14-0"></span>Legenda: O Informazioni sul dato | \* Dato obbligatorio | + Aggiungi dati

Avanti >

**Figura 6 – Dati candidato Assistenti**

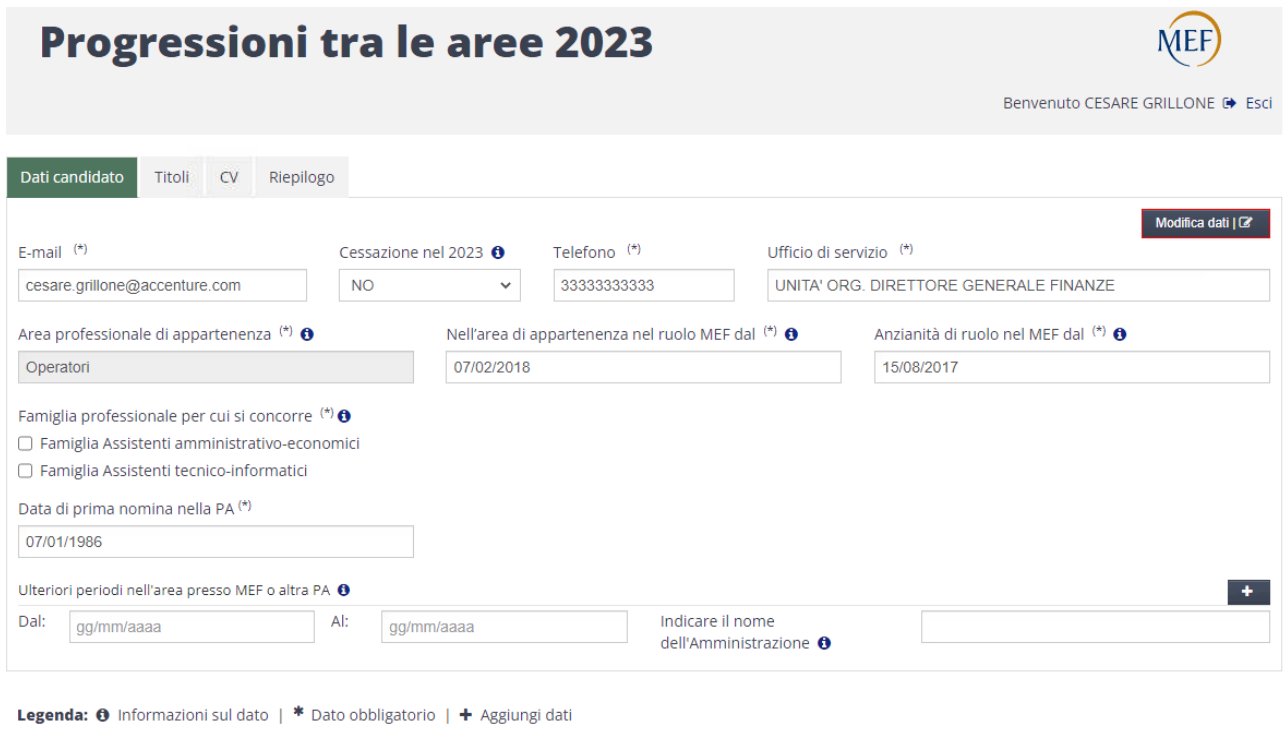

<span id="page-15-0"></span> **Figura 7 – Dati candidato Operatori**

Una volta che sono state apportate le modifiche desiderate, è sufficiente selezionare il pulsante "Avanti" per procedere con la seconda schermata di compilazione (fig. 8). Non è necessario effettuare il salvataggio dei dati modificati.

Avanti >

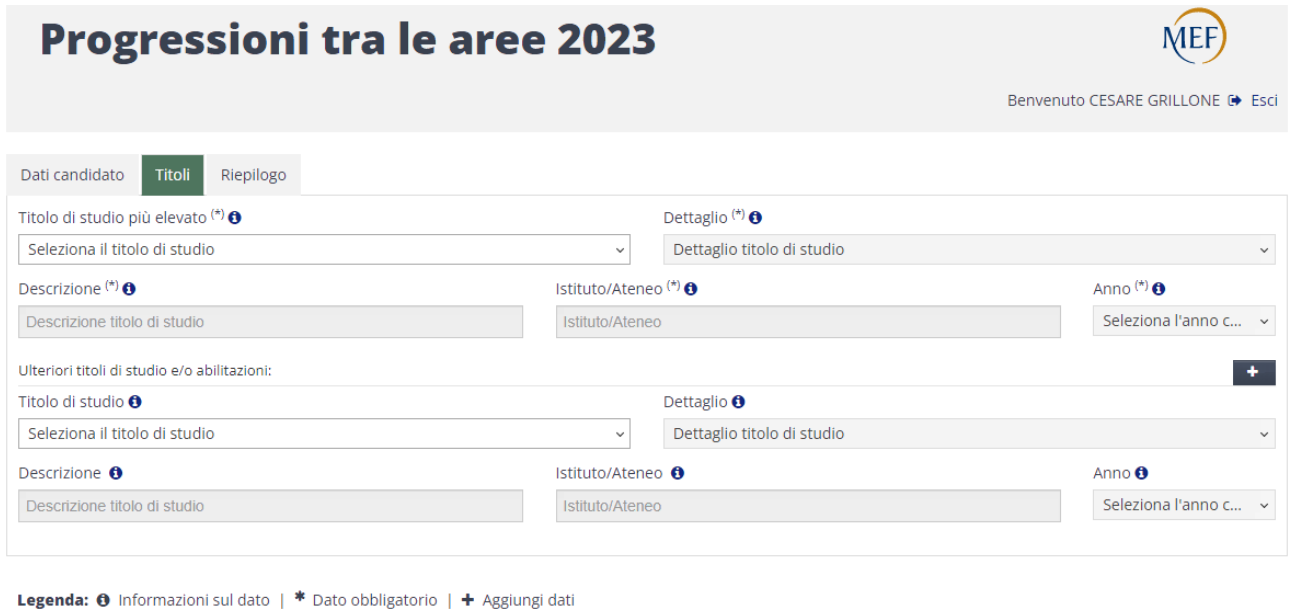

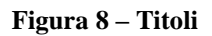

<span id="page-16-0"></span>Si tratta della schermata inerente ai Titoli di studio, denominata "Titoli".

Il funzionamento è simile a quello delle precedenti: troviamo anche qui il pulsante "Avanti", come nella sezione precedente, e il pulsante "Indietro".

Di seguito si riporta il dettaglio delle informazioni presentate in questa pagina ed il loro significato:

- Titolo di studio più elevato**:** 
	- o Campo "Titolo di studio più elevato" (campo obbligatorio): è il titolo di studio più elevato posseduto dal dipendente. La valorizzazione avviene tramite selezione da un menu di scelta, le cui voci dipendono dall'Area di appartenenza del dipendente.
	- o Campo "Dettaglio" (campo obbligatorio): è possibile selezionare la tipologia del titolo di studio da un menu di scelta le cui voci dipendono dalla selezione effettuata nel campo precedente.

< Indietro | Avanti >

- o Campo "Descrizione": campo di testo in cui è possibile inserire la tipologia del titolo, nel caso in cui la scelta effettuata nel campo "Dettaglio" sia stata "Titolo di studio estero/equipollente/altro" (profilo Assistenti) oppure "Altro" (profilo Operatori).
- o Campo "Istituto/Ateneo" (campo obbligatorio): campo di testo in cui è possibile inserire l'istituto o l'ateneo dov'è stato conseguito il titolo.
- o Campo "Anno": campo in cui selezionare l'anno di conseguimento del titolo di studio da un menu di scelta che include gli anni dal 1970 al 2023.
- Ulteriori titoli di studio e/o abilitazioni (opzionali):
	- o Campo "Titolo di studio": la valorizzazione avviene tramite selezione da un menu di scelta.
	- o Campo "Dettaglio": è possibile selezionare la tipologia del titolo di studio da un menu di scelta le cui voci dipendono dalla selezione effettuata nel campo precedente.
	- o Campo "Descrizione": campo di testo in cui è possibile inserire la tipologia del titolo, nel caso in cui la scelta effettuata nel campo "Dettaglio" sia stata "Titolo di studio estero/equipollente/altro" (per le lauree), "Ulteriore titolo/titolo estero/altro" (per master e dottorati) o "Altro" (per abilitazioni e corsi di perfezionamento).
	- o Campo "Istituto/Ateneo": campo di testo in cui è possibile inserire l'istituto o l'ateneo dov'è stato conseguito il titolo.
	- o Campo "Anno": campo in cui selezionare l'anno di conseguimento del titolo di studio da un menu di scelta che include gli anni dal 1970 al 2023.

In questa pagina, per la prima volta oltre al pulsante "Avanti", compare il pulsante "Indietro"; cliccando su quest'ultimo l'utente può tornare alla schermata precedente (le eventuali informazioni inserite vengono salvate).

Nel caso del profilo Operatori, dopo che il dipendente ha selezionato il tasto "Avanti", si accede alla schermata di seguito riportata (fig.9).

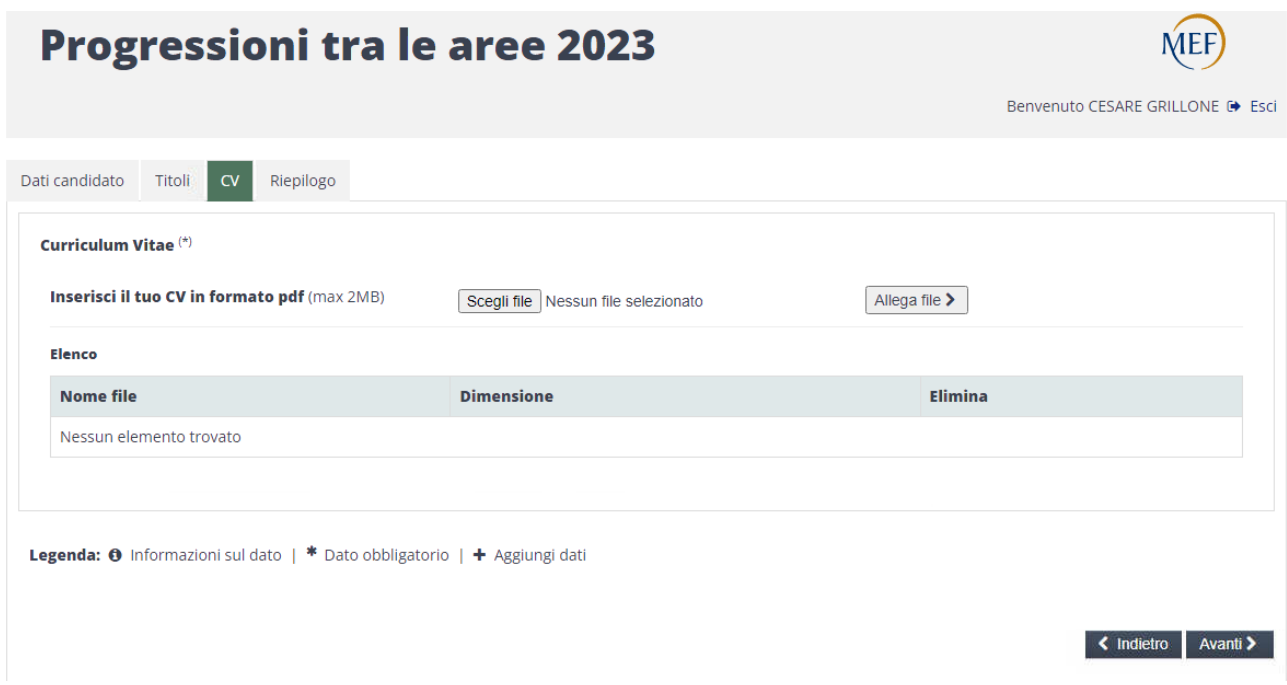

<span id="page-18-0"></span>**Figura 9 – Curriculum Vitae**

Si tratta della schermata inerente al Curriculum Vitae, denominata "CV".

Il funzionamento è simile a quello delle precedenti: troviamo anche qui i pulsanti "Avanti", "Indietro".

La pagina presenta un controllo che consente il caricamento del CV da allegare alla domanda. È possibile caricate solo file in formato .pdf della dimensione massima di 2MB.

Per allegare il CV è necessario selezionare prima il testo "Scegli file" e una volta selezionato il file, selezionare "Allega file", allegato il file, il dettaglio viene visualizzato nella tabella "Elenco".

Alla selezione del tasto "Avanti" si giunge alla maschera di riepilogo di tutti i dati inseriti nella compilazione della domanda. Di seguito il relativo screen (fig. 10).

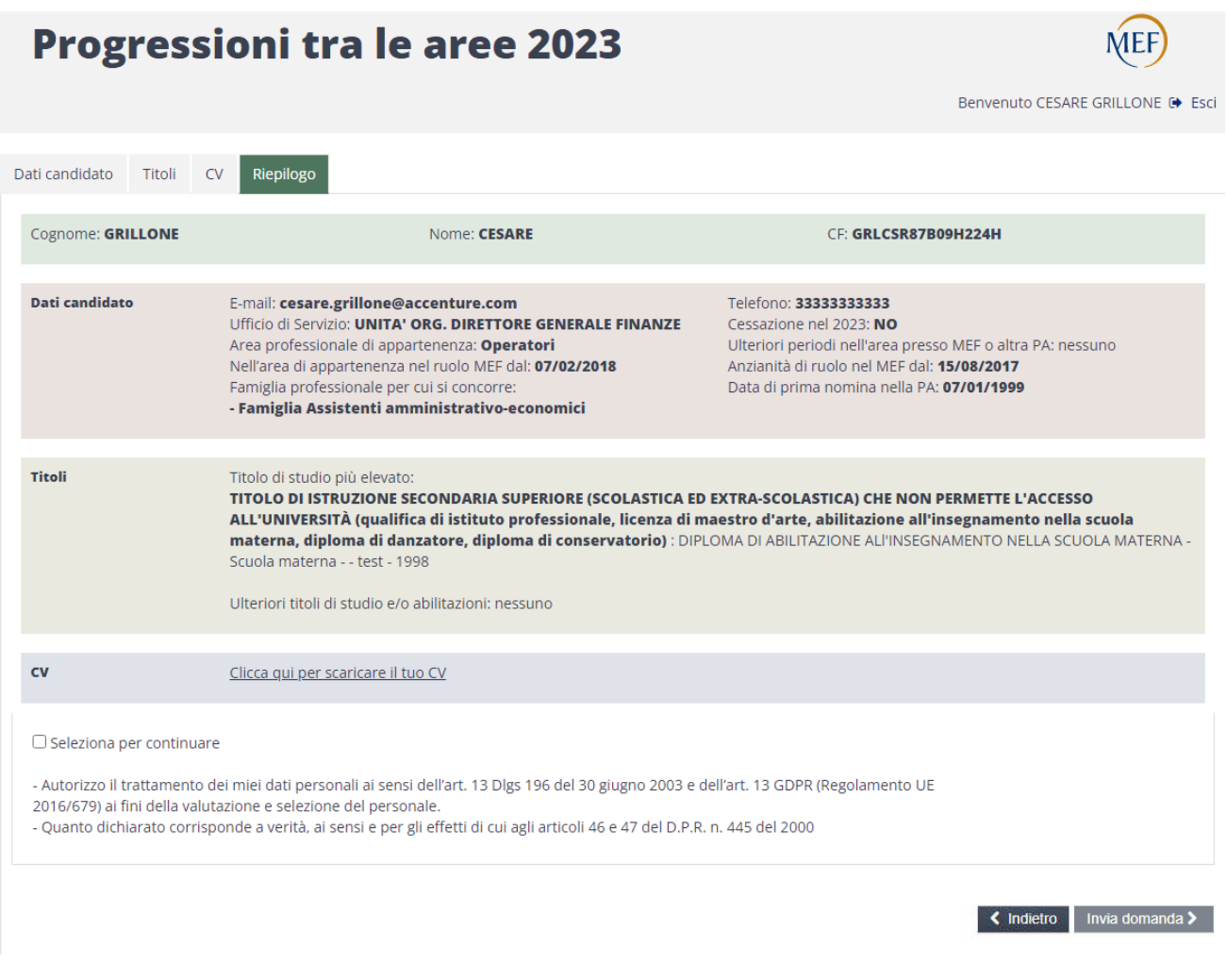

**Figura 10 – Riepilogo Domanda Operatori**

<span id="page-19-0"></span>Dalla pagina di riepilogo della domanda del profilo Operatori è possibile scaricare il CV.

Nel caso del profilo Assistenti, il caricamento del CV non è previsto. Dopo che il dipendente ha selezionato il tasto "Avanti" nella schermata relativa ai titoli, si accede direttamente al riepilogo (fig.11), analogo al caso Operatori, tranne che per il CV non presente.

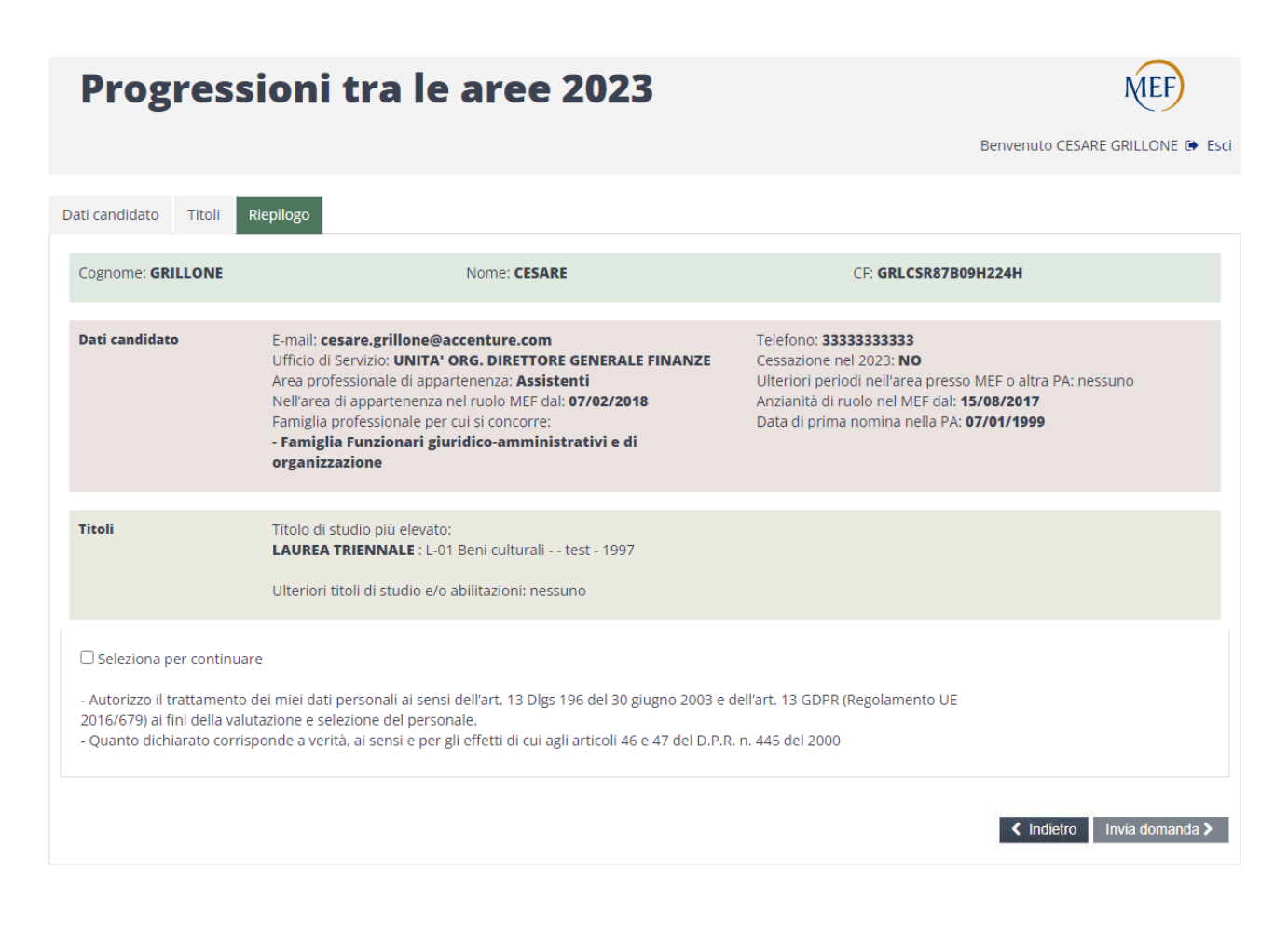

**Figura 11– Riepilogo Domanda Assistenti**

<span id="page-20-0"></span>Nella pagina di riepilogo non è possibile effettuare alcuna modifica alle informazioni rappresentate, conseguentemente non viene proposto il pulsante "Modifica dati", ma solamente i due seguenti:

- "Indietro": il cui funzionamento è speculare agli altri.
- "Invia domanda": la selezione di questo pulsante provoca l'inoltro della domanda da parte del dipendente e si abilita soltanto dopo aver cliccato sulla checkbox per dare il consenso sul trattamento dei dati personali e sulla veridicità di quanto inserito.

L'invio della domanda viene confermato attraverso una pagina di conferma (fig. 12) che riporta l'ID della domanda (importante riferimento per qualsiasi genere di successiva richiesta da parte del dipendente) ed il link per visualizzarne il dettaglio.

Si rammenta che, sin quando il bando è aperto, il dipendente può inviare molteplici domande.

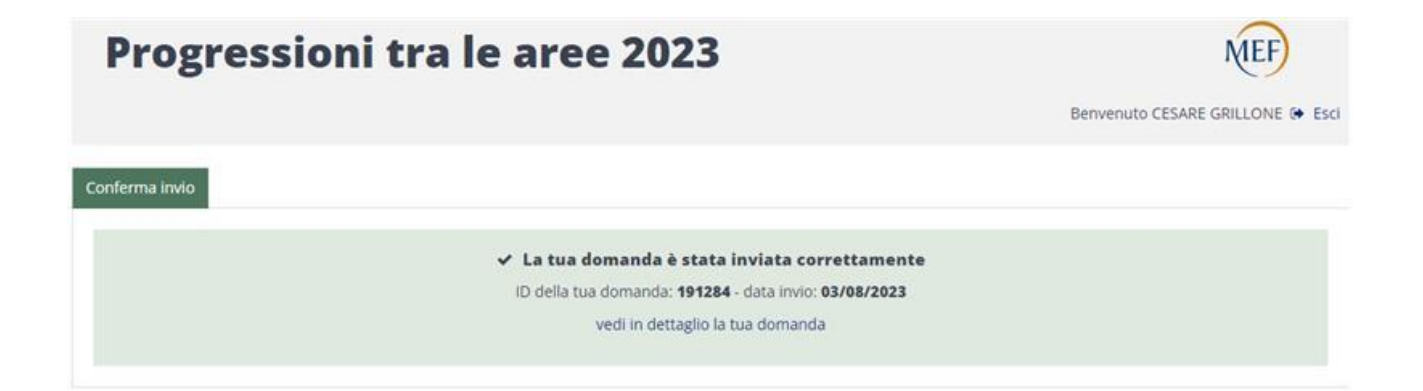

<span id="page-21-0"></span>**Figura 12 – Conferma inoltro Domanda**

Selezionando il link "vedi in dettaglio la tua domanda", viene visualizzato il dettaglio della domanda inviata.

Nella pagina di dettaglio, oltre alle informazioni già visualizzate nel riepilogo mostrato prima dell'invio della domanda, sono presenti i dati inerenti all'ID e alla data di invio e l'indicazione dello stato "inoltrata" della domanda.

Come per il caso del riepilogo, solo per il profilo Operatori, nel dettaglio della domanda è anche possibile scaricare il CV (fig. 13).

Dalla pagina di dettaglio è inoltre possibile avviare la compilazione e invio di una nuova domanda, finché il bando è aperto, tramite click sul bottone "Invia nuova domanda". Se inoltrata, la nuova domanda sovrascriverà la precedente. Dopo la chiusura del bando, questo pulsante non sarà più visualizzato.

Di seguito si riporta lo screen per il profilo Operatori:

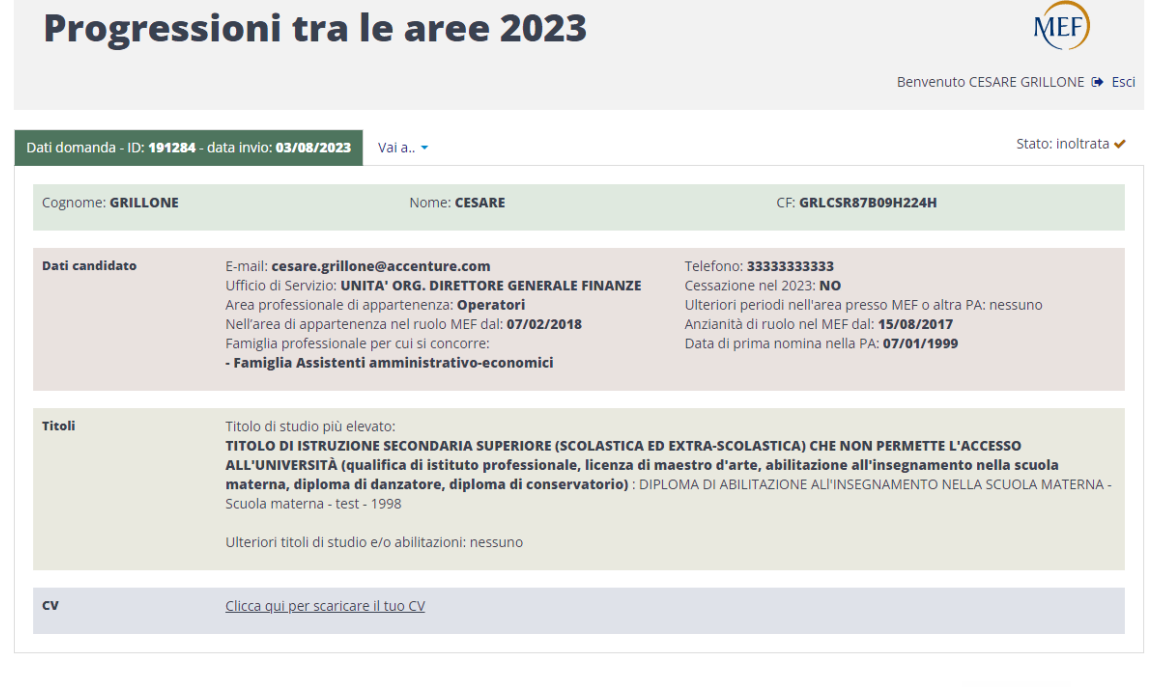

→ Invia nuova domanda

<span id="page-22-0"></span>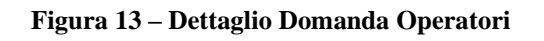

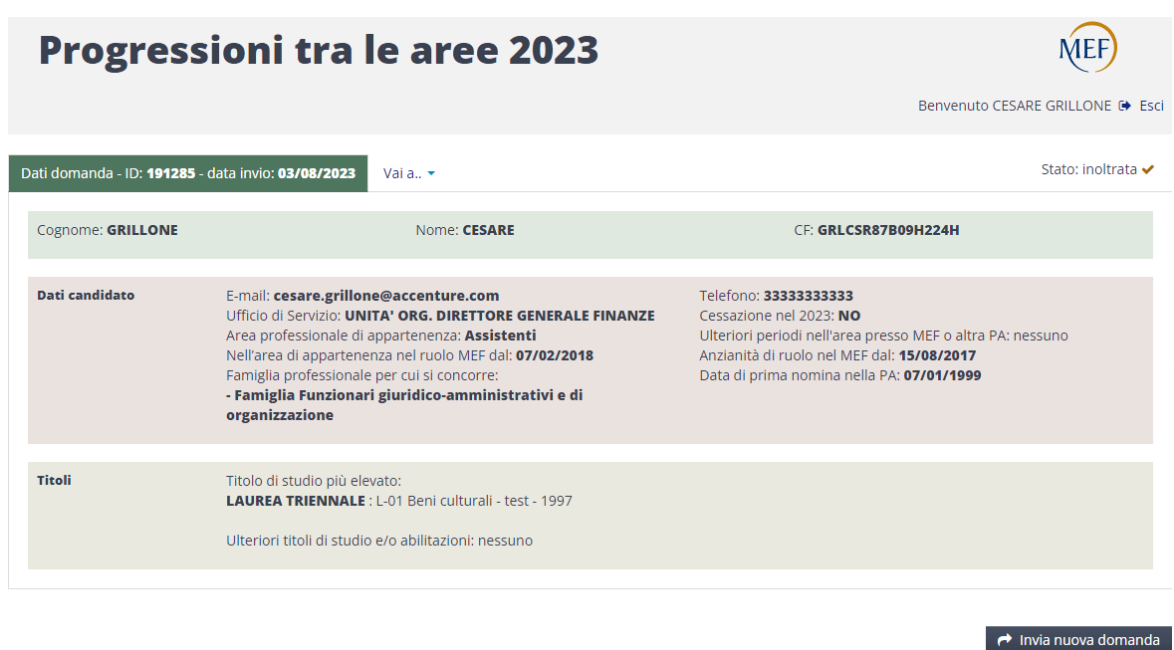

Di seguito si riporta lo screen per il profilo Assistenti:

**Figura 14 – Dettaglio Domanda Assistenti**

<span id="page-23-0"></span>Nel caso in cui l'utente non disponga dei requisiti necessari, in termini di esperienza e titoli di studio, per accedere alla procedura, descritti nell'Art. 2 di entrambi i bandi, l'applicativo non consentirà di inviare la domanda, restituendo il messaggio di errore mostrato in Fig. 15, una volta premuto il tasto "Invia domanda".

<span id="page-24-0"></span>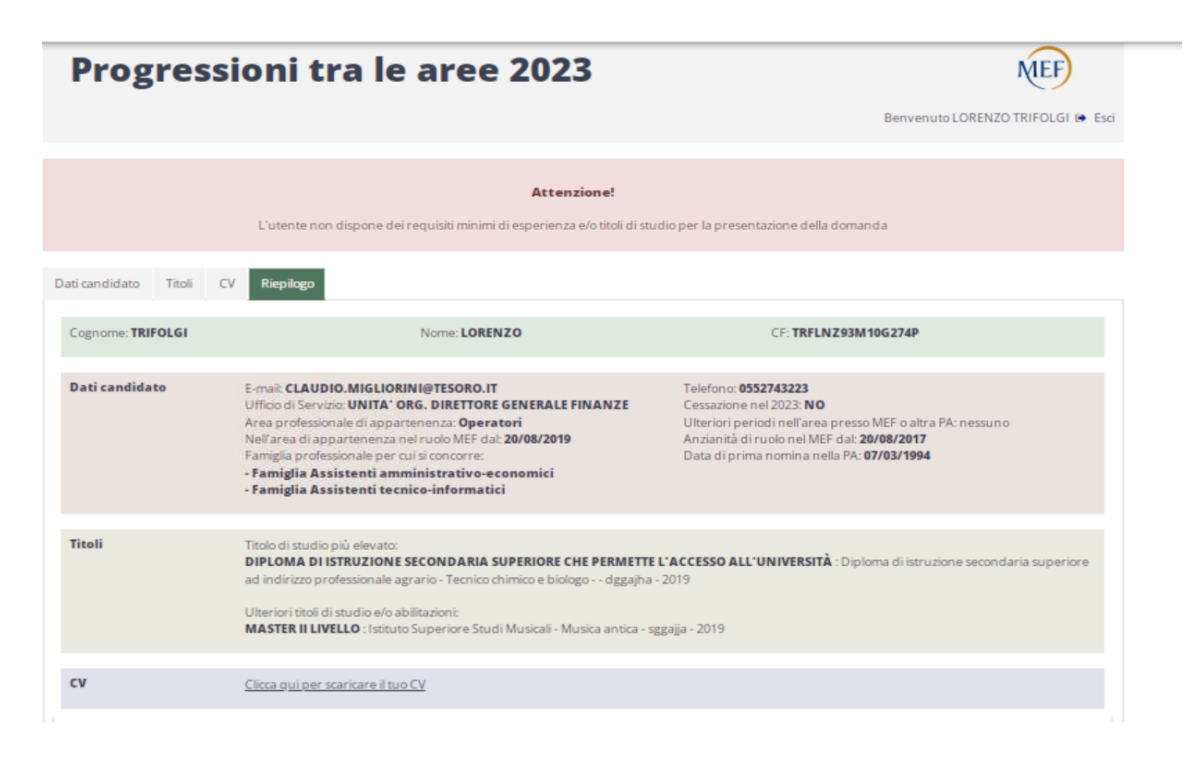

**Figura 15 – Messaggio di errore nel caso di non invio della domanda**